# **CALL ME FEATURE (MUST BE ENABLED)**

1. From the terminal main screen press the **F4** key.

2. Use the  $\uparrow$  larrow keys to highlight **CALL ME** and press **OK**.

3. The terminal sends notification to the help desk and you will receive a call back from a representative with assistance.

# **TURN CLERK PROMPT ON/OFF**

1. From the idle prompt, press **F1** to access the **SERVICES** menu.

2. Use the *I* larrow keys to highlight **CORE** and press **OK**.

3. Use the *I* larrow keys to highlight **APPLICATIONS** and press **OK**.

4. Use the *I* larrow keys to highlight **CREDIT**/ **DEBIT**/**EBT** and press **OK**.

5. Use the flarrow keys to highlight **SETUP** and press **OK**.

6. If prompted, input Manager Password (1234 default).

7. Use the flarrow keys to highlight TRANS **PROMPTS** and press **OK**.

8. Press **OK** to select **CLERKS**.

9. Press **OK** to select **PROMPT**.

10. Use the 1 arrow keys to highlight desired option and press **OK**. 11. To return to the home screen press the  $x$  key 3 times.

# **PRINTING REPORTS**

1. From the idle prompt, press **F1** to access the **SERVICES** menu.

2. Use the 14 arrow keys to highlight **REPORTS** and press **OK**.

3. Use the tlarrow keys to highlight desired report type (**DAILY REPORT** or **SUMMARY REPORT**) and press **OK**.

4. If prompted, input Manager Password (1234 default). 5. **REPORT** prints.

### **REPRINT RECEIPT**

1. From the idle prompt, press **F1** to access the **SERVICES** menu.

2. Use the  $\frac{1}{4}$ arrow keys to highlight **FAVORITES** and press **OK**.

3. Use the 14 arrow keys to highlight **REPRINT CR**/**DB RECEIPT** and press **OK**.

4. If prompted, input Manager Password (1234 default).

5. Use the tlarrow keys to highlight desired option (**LAST**, **BY TRANSACTION** # or **BY CARD NUMBER**) and press **OK**.

6. Transaction receipt prints.

# SIGNAPAY

# **Dejavoo Retail Quick Reference Guide for models:**

Z8, non-touch screen Z-Line Models

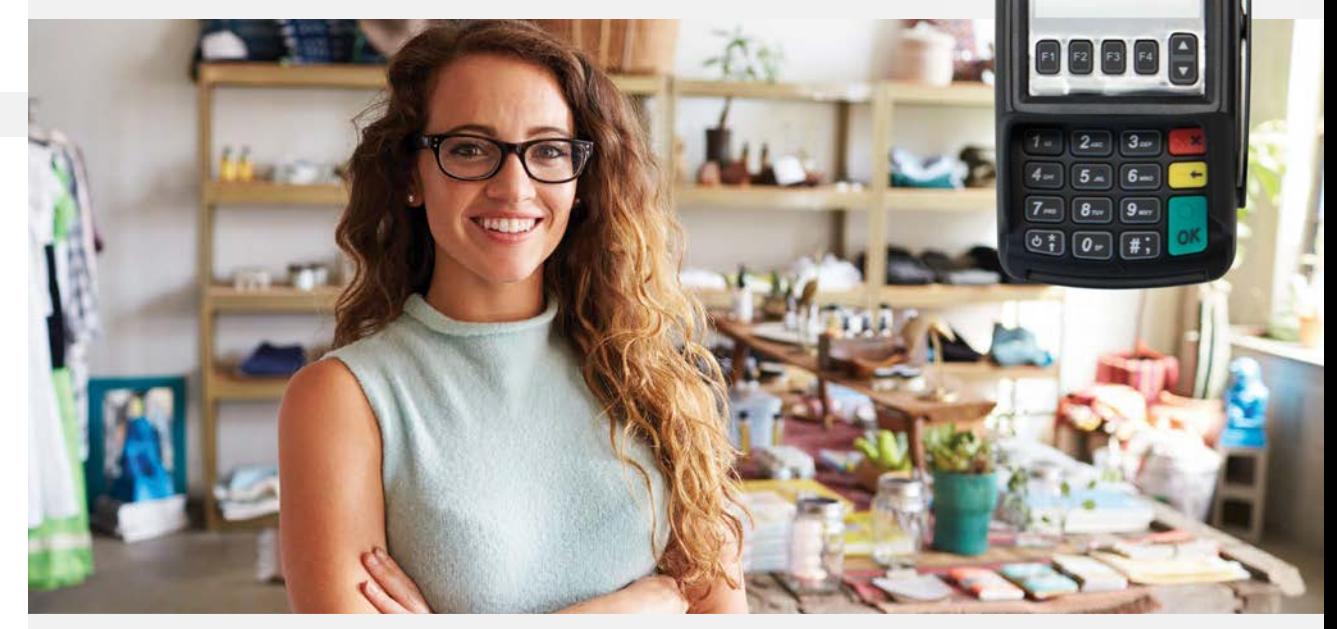

# **TERMINAL POWER OPTIONS**

1. Press and hold the  $\bullet\bullet\bullet\bullet$  key on the keyboard and release once terminal starts to reboot.

# **WI-FI INDICATOR (FOR WI-FI ENABLED UNITS)**

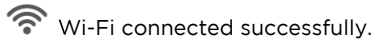

# **Customer Support**

**800.944.1399** Hours: Monday – Friday 8:00AM – 6:00PM CST

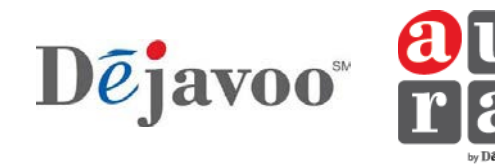

**Retail Quick Reference Guide for models:**  Z8, non-touch screen Z-Line Models

These steps have been provided as a guide for assistance with your Dejavoo non-touch screen payment device with **AURA** software.

**IMPORTANT**: The terminal's idle prompt displays **CREDIT** and **SALE** options and a prompt to access the **SERVICES** menu (F1). To change payment type, use the ↓ key to select the payment type you prefer. To change transaction type, press the  $\leftarrow$  key until the transaction type you prefer appears.

- 1. Input the **SALE AMOUNT** and press **OK**.
- 2. Tap (contactless only) or insert chip card.

3. If prompted, confirm the **SALE AMOUNT** by pressing **F2** (**YES**) or **F4** (**NO**). Conditional on the terminal's configuration.

4. The transaction is processed. Sales receipts will print with details of the transaction.

# **CHIP CREDIT SALE MANUALLY ENTERED CREDIT SALE**

### 1. Input the **SALE AMOUNT** and press **OK**.

2. Manually input card #.

3. Follow the **CNP** prompts (input exp. date, **ZIP** code etc). Conditional on the terminal's configuration.

4. The transaction is processed. Sales receipts will print with details of the transaction.

# **VOID TRANSACTION (CARD PRESENT) VOID TRANSACTION (CARD NOT PRESENT)**

1. From your terminal home screen, press the  $\leftarrow$ key until **VOID** appears.

2. Input **VOID AMOUNT** and press **OK**.

3. Confirm void amount by pressing **F2** (**YES**) or **F4** (**CANCEL**).

4. If prompted, input Manager Password (1234 default).

5. Tap (contactless only), insert, swipe or manually enter card #.

6. Confirm void amount by pressing **F2** (**YES**) or **F4** (**NO**).

7. The transaction is processed. Void receipts will print with details of the transaction.

1. From the idle prompt, press **F1** to access the **SERVICES** menu.

2. Use the  $14$  arrow keys to highlight **FAVORITES** and press **OK**.

3. Use the#\$arrow keys to highlight **VOID CR**/ **DB TRANS** and press **OK**.

4. Use the 14 arrow keys to select **BY TRANSACTION** # and press **OK**.

5. Input **TRANSACTION** # to be voided and press **OK**.

6. If prompted, confirm the **VOID AMOUNT** by pressing **F2** (**YES**) or **F4** (**NO**). Conditional on the terminal's configuration.

7. If prompted, input Manager Password (1234 default).

8. The void is processed. Void receipts will print with details of the transaction.

1. Use the  $\downarrow$  arrow key to select **DEBIT** on your terminal home screen and press **OK**.

2. Press **OK** key to select **SALE**.

3. Input the **SALE AMOUNT** and press **OK**.

4. Tap (contactless only), swipe or insert chip card.

5. If prompted, confirm the **SALE AMOUNT** by pressing **F2** (**YES**) or **F4** (**NO**). Conditional on the terminal's configuration.

6. Cardholder inputs **PIN** on terminal **PIN** Pad or external **PIN** Pad and presses **OK**.

7. The transaction is processed. Sales receipts will print with details of the transaction.

# **DEBIT SALE CREDIT CARD RETURN**

- 1. From your terminal home screen, press the **key until RETURN** appears.
- 2. Input the **RETURN AMOUNT** and press **OK**. 2.

3. Confirm the return amount by pressing **F2** (Yes) or **F4** (Cancel).

4. If prompted input Manager Password (1234 default).

5. Tap (contactless only), insert, swipe or manually enter card #.

6. The transaction is processed. Return receipts will print with details of the transaction.

1. From the idle prompt, press **F1** to access the **SERVICES** menu.

2. Use the tlarrow keys to highlight **SETTLEMENT** and press **OK**.

**SETTLE DAILY BATCH**

3. Use the 1 larrow keys to highlight **SETTLE DAILY BATCH** and press **OK**.

4. If prompted, input Manager Password (1234 default).

5. Terminal communicates with the host.

6. Settlement Report prints.